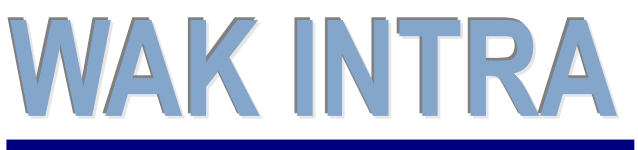

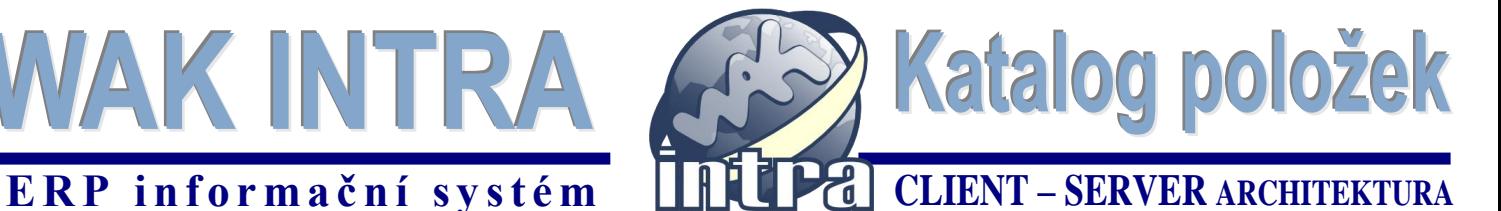

## **Přepracování modulu Katalog položek přineslo nový vzhled a nové možnosti:**

- přepracování do technologie .Net
- začlenění seznamů a jejich zpracování do hlavního menu
- rozšíření údajů, na které lze vyhledávat na seznamech
- možnost uložení uživatelských podmínek výběru do hlavního menu Přehledy / Uložené dotazy
- zobrazování všech rozšiřujících informací k položce, jako jsou např. prodejní a nákupní ceník, další MJ, platební podmínky, min. a max. zásoby atd., přímo na formuláři položky formou seznamů
- rozšíření definice sady položky o tzv. skupinu položek *(nové)*
- ukládání dokumentů k položce *(nové)*

## **Menu modulu Katalog položek**

Nové uspořádání voleb. Cílem uspořádání je rychlejší a přímočařejší přístup k datům.

## **Menu Katalog položek (původní funkčnost)**

- základní přístup k formuláři *Podmínky pro vyhledání - Položky* a k výběru seznamů. Tato hlavní volba nabízí k vyhledání naposledy zobrazovaný seznam včetně omezujících podmínek.

### **Menu Seznamy** *(nové)*

- zajišťuje přímý přístup k seznamům

Slouží jako alternativa k výběru seznamu pomocí rozbalovacího boxu umístěného v horní ovládací liště na formuláři podmínky pro vyhledání.

## **Seznamy modulu Katalog položek**

**Hlavní údaje** - základní přehled o položkách obsahující všechny katalogové údaje **Položky-nákupní ceny** - přehled průměrných nákupních cen **Položky-nák.ceny a zásoby** - přehled průměrných nákupních cen a skladových zásob **Položky-vyhodnocení** - vyhodnocení položek dle požadavků ze zakázek, objednávek a volné zásoby **Položky-vyhodnocení-stř.** - viz předchozí, ale strukturovaně dle středisek **Prodejní ceník** - kompletní prodejní ceník (prodejní ceny, ceny sad, pracovní ceny) **Prodejní ceník-zkrácený** - přehled pouze prodejních cen **Prodejní ceník-organizace** - prodejní ceník s údaji o vlastní firmě a platnosti ceníku **Prodejní ceník-pol. a měny** - přehled prodejních cen strukturovaně dle položek a měn **Akční prodejní ceník -** přehled akčních prodejních cen **Nákupní ceník -** přehled nákupních cen včetně dodavatelských údajů **Položky sad** - přehled položek vstupujících do sad a skupin **Dokumenty** - přehled evidovaných dokumentů u položek **Min. a max. zásoby** - přehled nastavených minimálních a maximálních zásob u položky a pro sklady

**Platební podmínky** - přehled přiřazených platebních podmínke k položkám pro využití v e-shopu

**Další měrné jednotky** - přehled alternativních měrných jednotek

**Výrobní čísla** - přehled evidovaných výrobních čísel s vazbou na skladové doklady

**Poznámky v jazycích** - přehled poznámek položek v dalších jazycích

**Název položky v jazycích** - přehled názvů položek v dalších jazycích

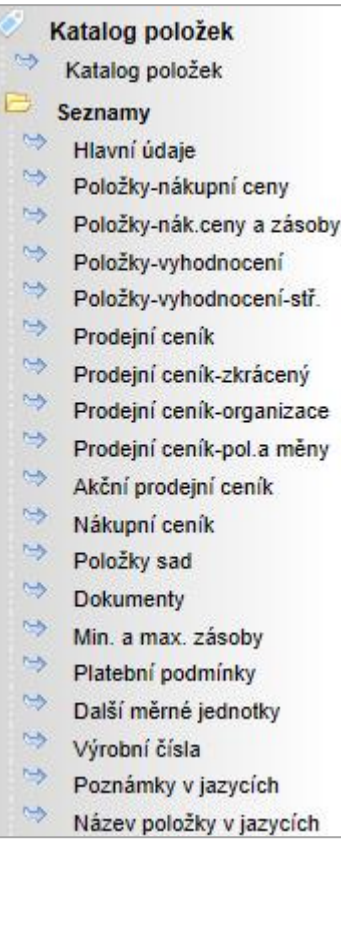

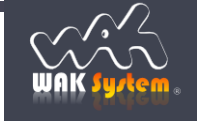

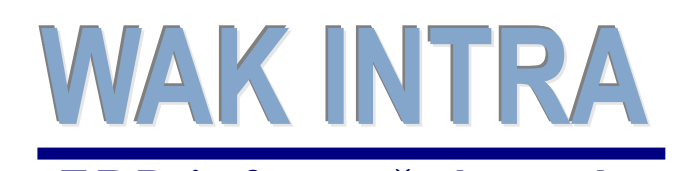

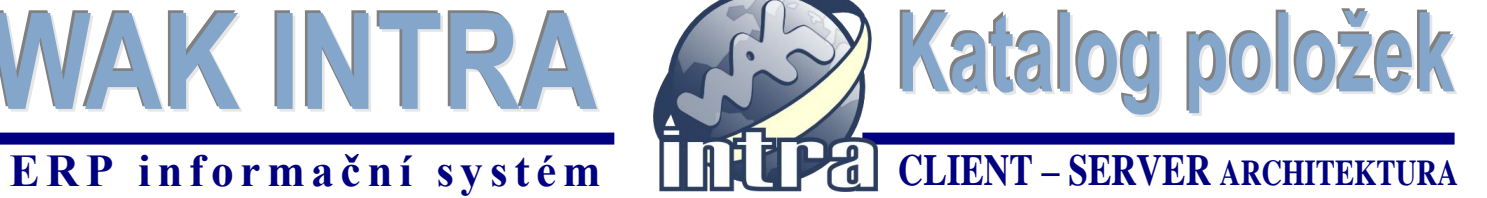

# **Obrazovky modulu**

základní formulář *Podmínky vyhledání - Položky*

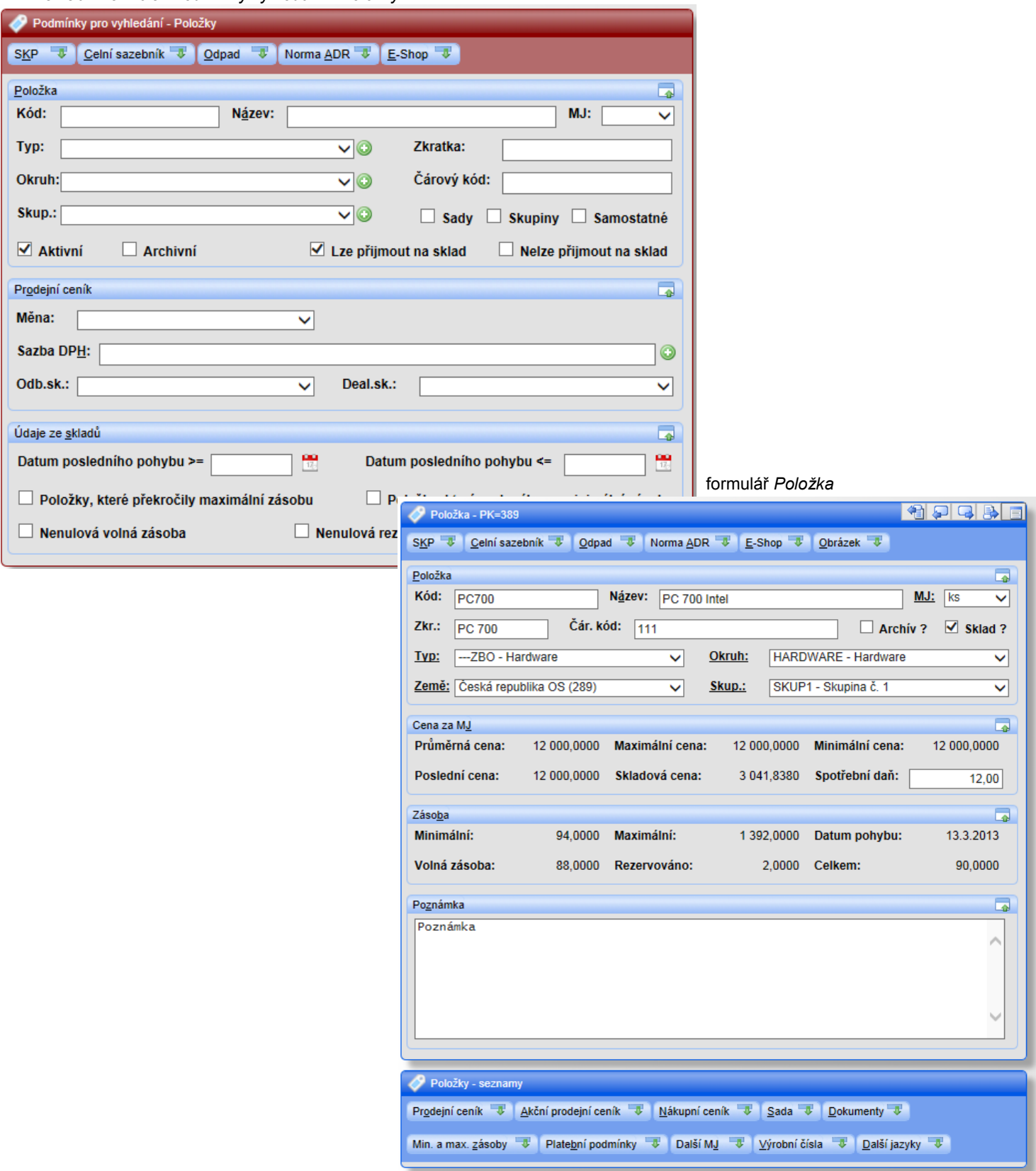

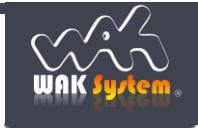

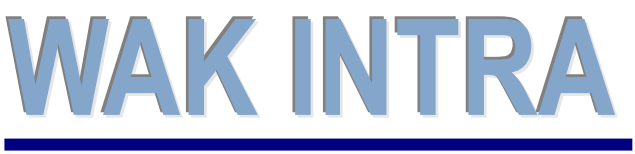

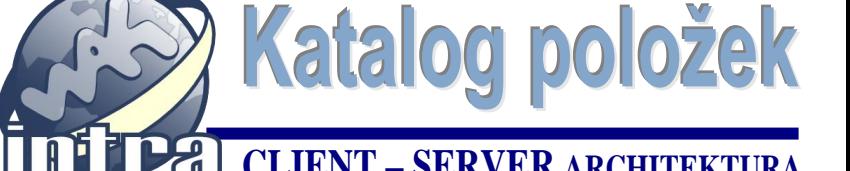

## **ERP informační systém CLIENT – SERVER ARCHITEKTURA**

## **Práce s položkami**

**Základní postupy práce zůstávají stejné s předchozí verzí.** Všechny novinky souvisejí se zrychlením a zjednodušením práce v tomto modulu.

**Přizpůsobení vzhledu** – údaje na formuláři jsou nyní sloučeny do skupin, které je možné dle potřeby skrýt nebo zobrazit. Uživatelé, tak mají možnost individuálně a přesně dle svých potřeb přizpůsobit vzhled a složitost formuláře. Tato vlastnost umožňuje uživateli pracovat pouze s údaji, které v danou chvíli potřebuje a zároveň zajišťuje snazší pohyb kurzorem po formuláři. Skrytí resp. zobrazení provedete kliknutím na symbol zobrazený na obrázcích v červeném rámečku. Nastavené zobrazování je pak systémem uchováno po celou dobu práce do další vaší změny nebo do doby ukončení spuštěného okna Internet Exploreru.

*Příklad: kliknutím na ikonu v červeném rámečku skryjete na formuláři oblast Cena za MJ*

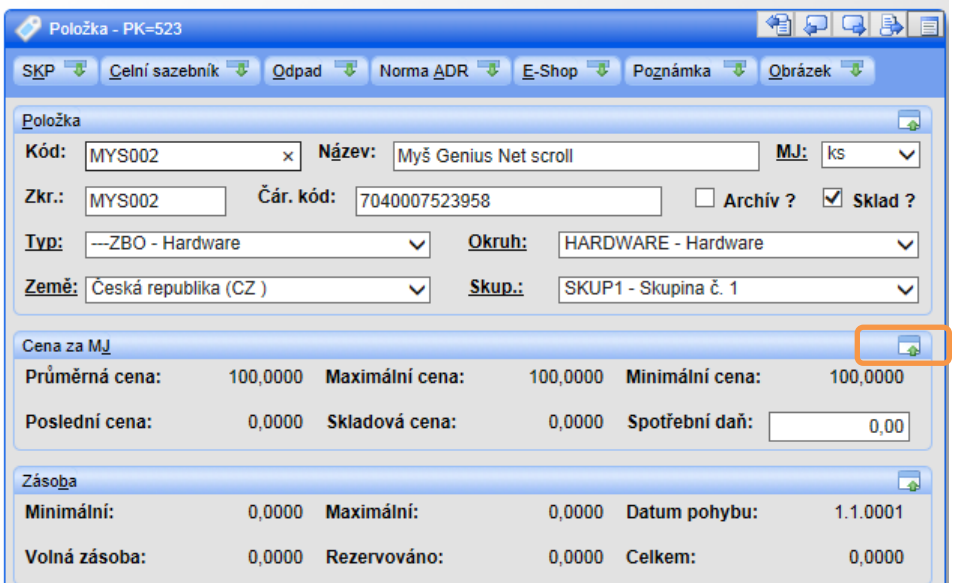

*Příklad: kliknutím na ikonu v červeném rámečku zobrazíte na formuláři oblast Cena za MJ*

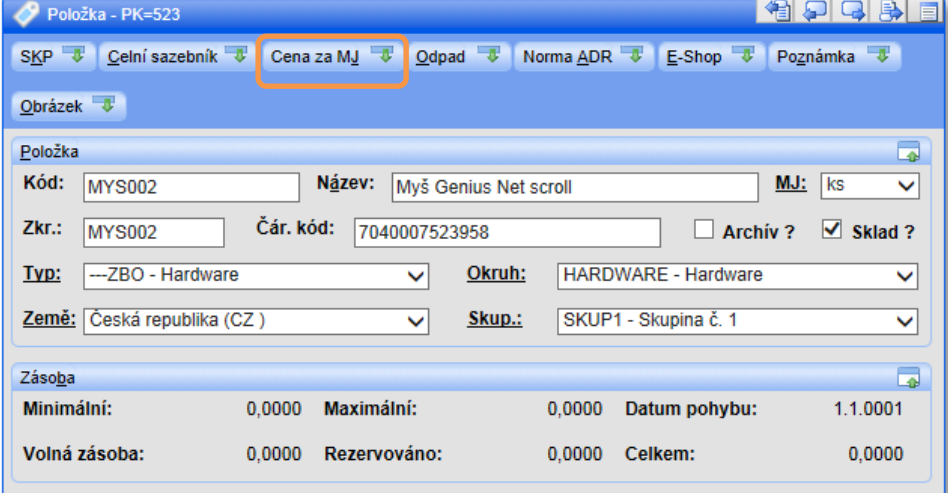

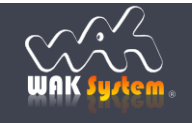

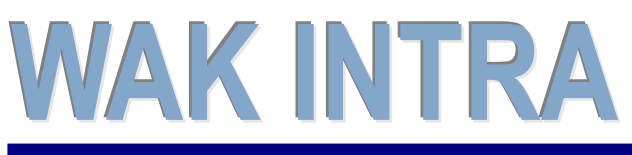

**Katalog položek ERP** informační systém<br> **CLIENT** – **SERVER** ARCHITEKTURA

**Přesunutí informací na hlavní formulář**– další údaje k položce, jako jsou prodejní ceník, nákupní ceník, evidence dokumentů apod., jsou přesunuty přímo na hlavní formulář do spodní části formuláře (viz obrázek) do tzv. seznamů. Tím došlo ke zrychlení přístupu k těmto informacím na základní kartě položky. Seznamy lze skrývat a zobrazovat pomocí symbolů.

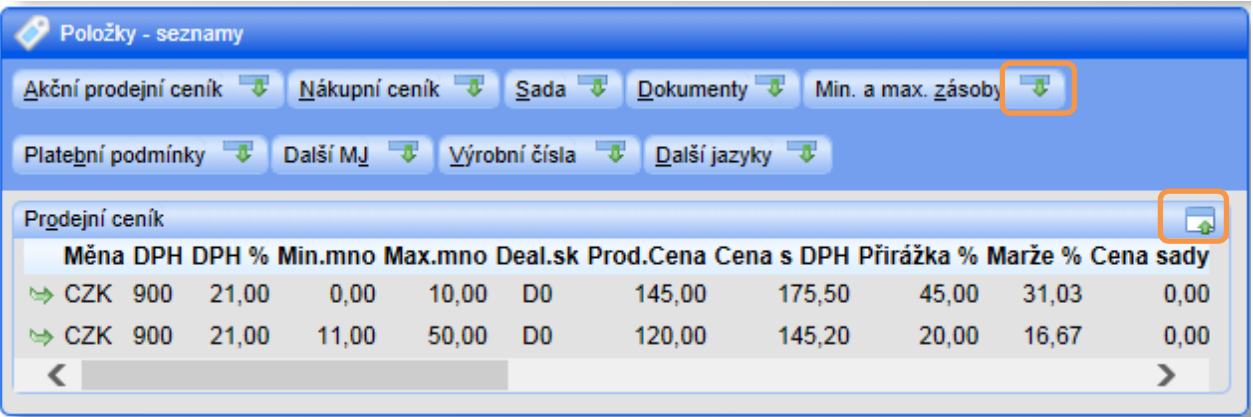

**Horké klávesy** – přesun z pole na pole pomocí klávesnice zajišťují **nové** horké klávesy - kombinace klávesy Alt a podtrženého písmenka. Tím se stává pohyb po formuláři i pomocí klávesnice snazší a přímočařejší.

## **Ukládání podmínek vyhledání**

Tuto **novou** funkcionalitu použijete v následujících případech:

- opakovaně jsou vyhledávány informace se stejnými podmínkami vyhledání
- některé sloupce seznamu mají být skryté

## **Postup uložení uživatelského seznamu**

- **1)** zvolíte odpovídající seznam a nastavíte požadované podmínky vyhledání
- **2)** provedete vyhledání stiskem tlačítka "Vyhledat"
- **3)** po zobrazení seznamu vyberete v menu "Přehledy" volbu "Uložit dotaz"
- **4)** v zobrazeném dialogovém okně v poli "Označení" seznam pojmenujete a případně skryjete sloupce, které nemají být zobrazovány (první sloupec nesmí být skryt). Pokud má být seznam přístupný všem uživatelům WAK INTRA zaškrtnete box "Veřejný"

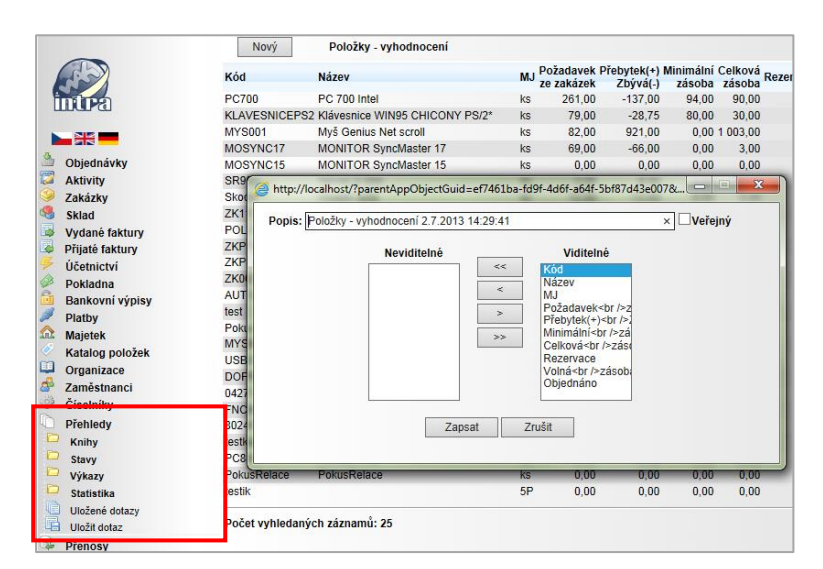

## **Postup použití uloženého seznamu**

- **1)** v menu "Přehledy" vyberete volbu "Uložené dotazy"
- **2)** v zobrazeném seznamu vyberete uložený seznam
- **3)** následně dojde k zobrazení uložených podmínek pro vyhledání odpovídajícího seznamu.
- **4)** můžete upravit nastavené podmínky a pomocí tlačítka vyhledat zobrazíte požadovaná data.

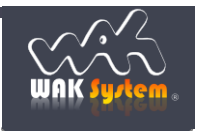